## How do I use the CDX Online Calendar?

This document providesinstructions on how to use your course Calendar to view, track, and manage course events.

- 1. From the front page of your course, look in the system drawer to the left of the page and click the **Calendar**
- icon **in** This will bring you to your course calendar where you will see all scheduled events displayed. 2. To see events for a different course or for all your courses, click the **Detailed month view for** drop-down
	- menu. Then, select a different course or **All courses**.

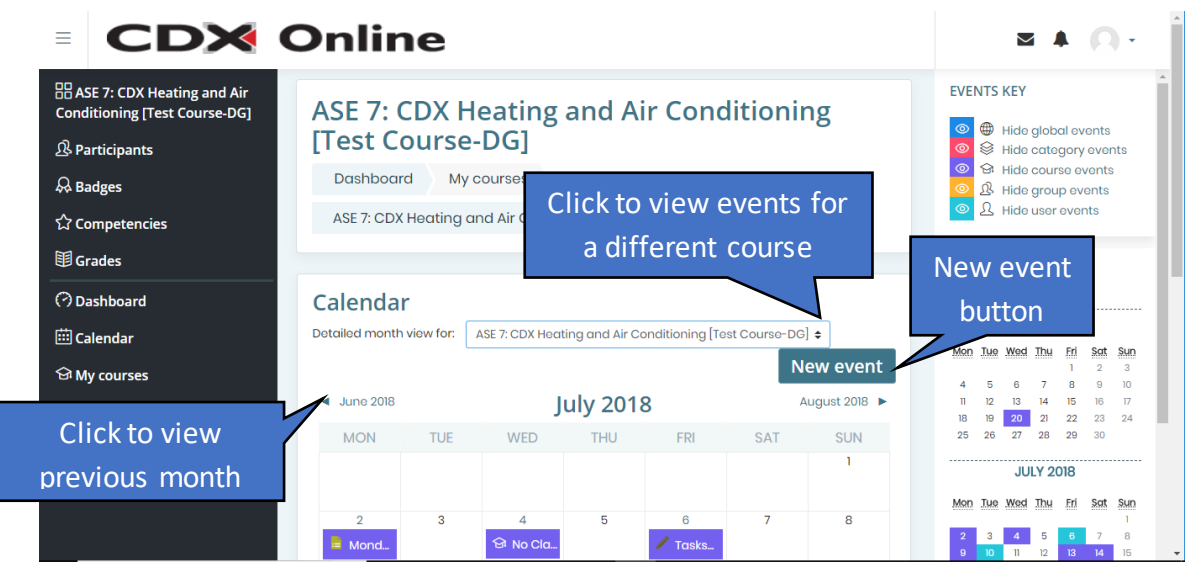

3. To view a differentmonth, click the **arrows**in the upper left or right of the Calendar page or click a **month name** in the **MONTHLY VIEW block** in the Right sidebar.

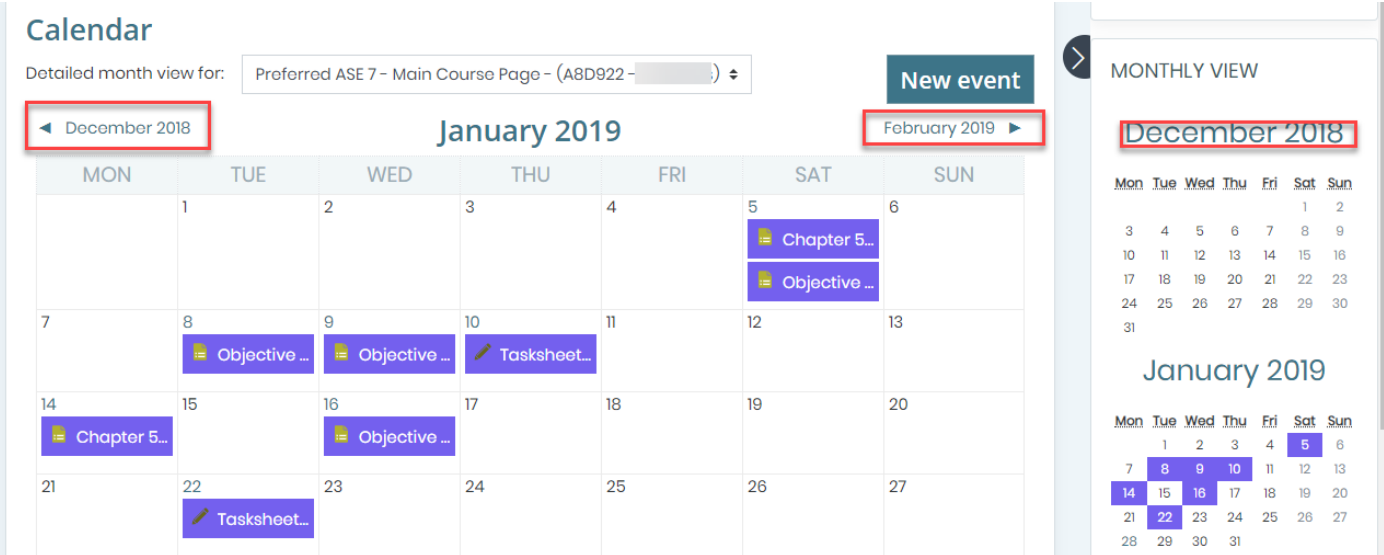

4. To add a custom event, click the **New Event button** or point to any date to display the **Add pointer**  $\mathbb{X}^+$ , then click. A New event page opens, providing you with informational fields to complete for this event. To change

Updated: March 27, 2019 [www.cdxlearning.com/support/library](http://www.cdxlearning.com/support/library) Email[: support@cdxlearning.com](mailto:support@cdxlearning.com) Phone: 1-866-244-4CDX (4239) Page 1

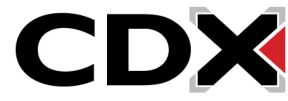

athe date, you can use the **Date**, **Month**, and **Year list arrows** or click the **date picker icon** and choose a date. Use the **Hour** and **Minute list arrows** to specify a start time.

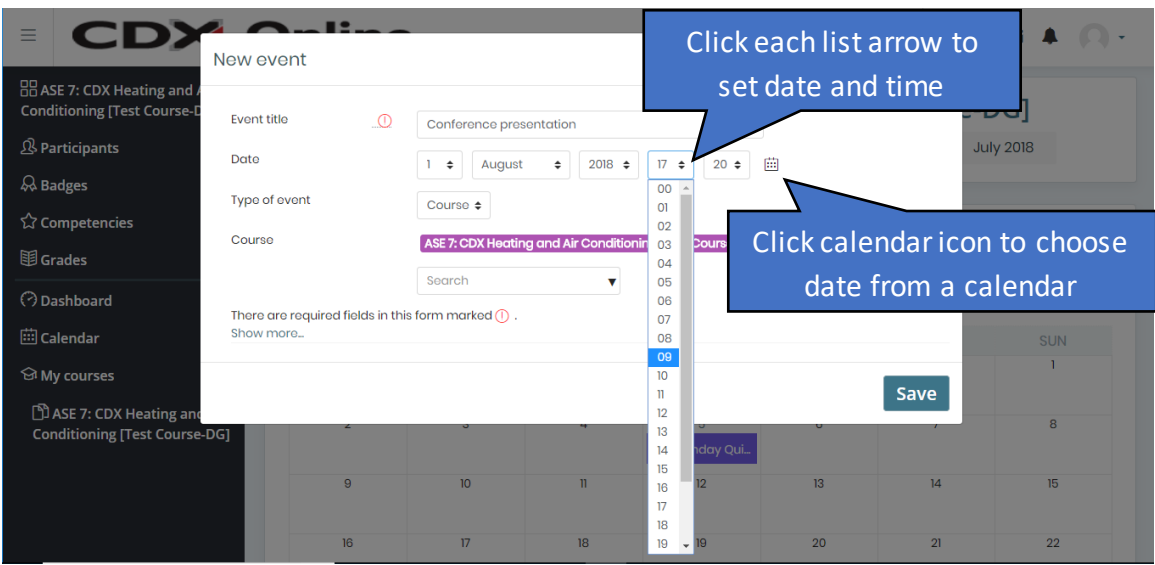

5. Use the **Type of event** drop-downmenu to specify the type, such as **User**, **Group**, or **Course**. These options will allow you to limit which participantsin the course can view this event in their CDX calendar. To specify more options, such as the duration of the event or to add a description, click the **Show more link**, and complete the fields as necessary. When you're finished, click the **Save button**.

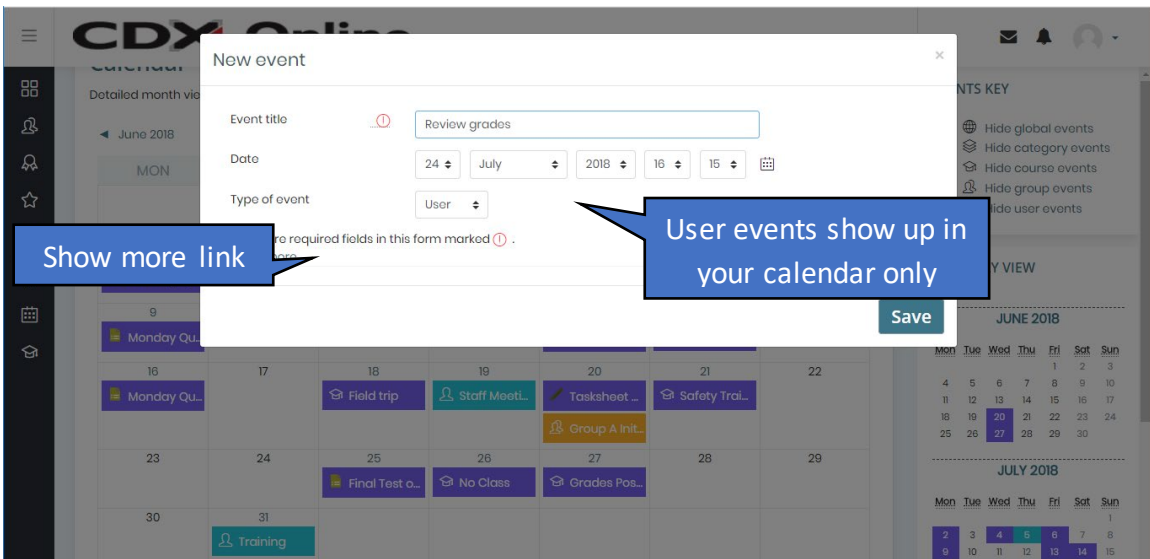

6. To view the details of your custom event and make any changesto it, click on the **event**in the Calendar. Then click the **Edit button** to begin making your changes and click **Save** when finished.

Updated: March 27, 2019 [www.cdxlearning.com/support/library](http://www.cdxlearning.com/support/library) Email[: support@cdxlearning.com](mailto:support@cdxlearning.com) Phone: 1-866-244-4CDX (4239) Page 2

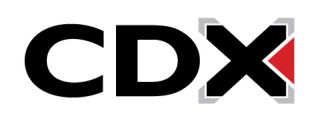

7. To easily reschedule any event to a different date, hover your pointer over the event displayed until your mouse arrow changes to a **compass arrow** icon. Then, click, hold, and drag the event to a new date.

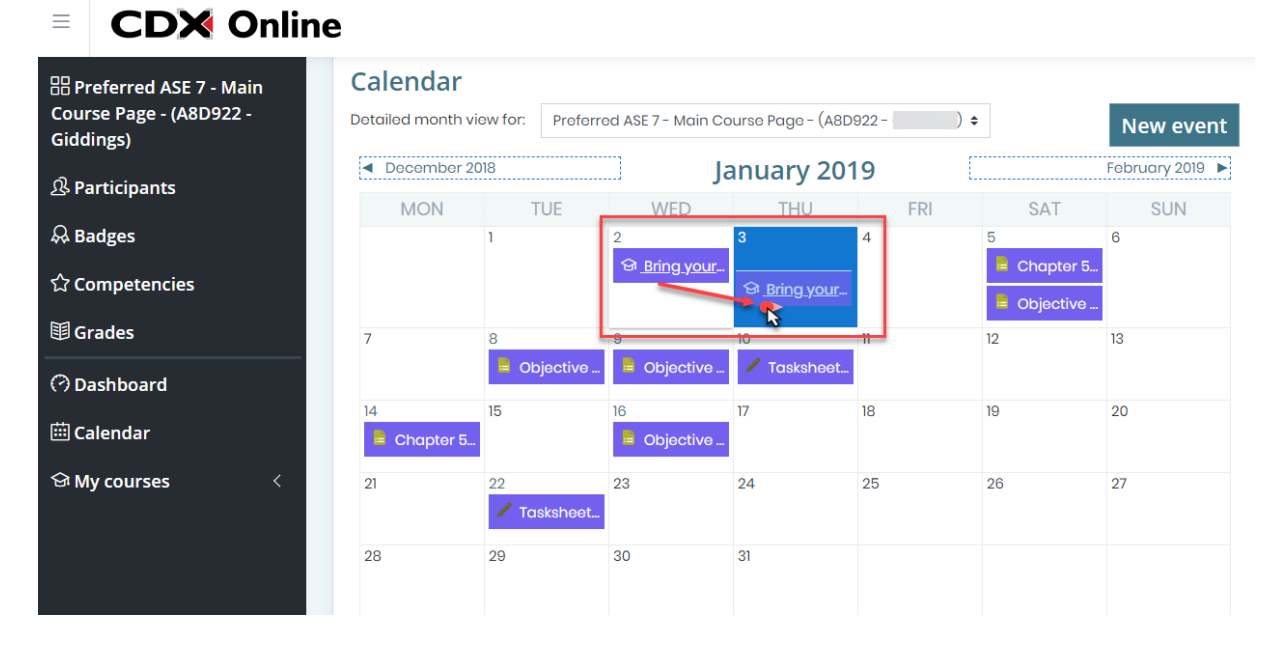

- 8. As you apply activity deadlines under the **Timing** section of**Quiz**settings, or the **Availabilty** section in the **TasksheetAssignment**settings, you will seethose activites populate in the course calendar on those dates. Once they are scheduled on the calendar, you may then conveniently drag and drop those items as needed to make any scheduling changesin the activity's settings. **Please note:** Your students' calendars will reflect these changes, however, they will not receive an automated notice of the date change.
- 9. To export the calendar details to your personal Google, Outlook, or other calendar application, click the **Export Calendar button** at the bottom of the calendar page. Specify which events to export and the desired time period (up to 60 days), then click the **Export button**. The exported calendar file is saved to your Downloads folder.

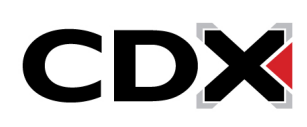

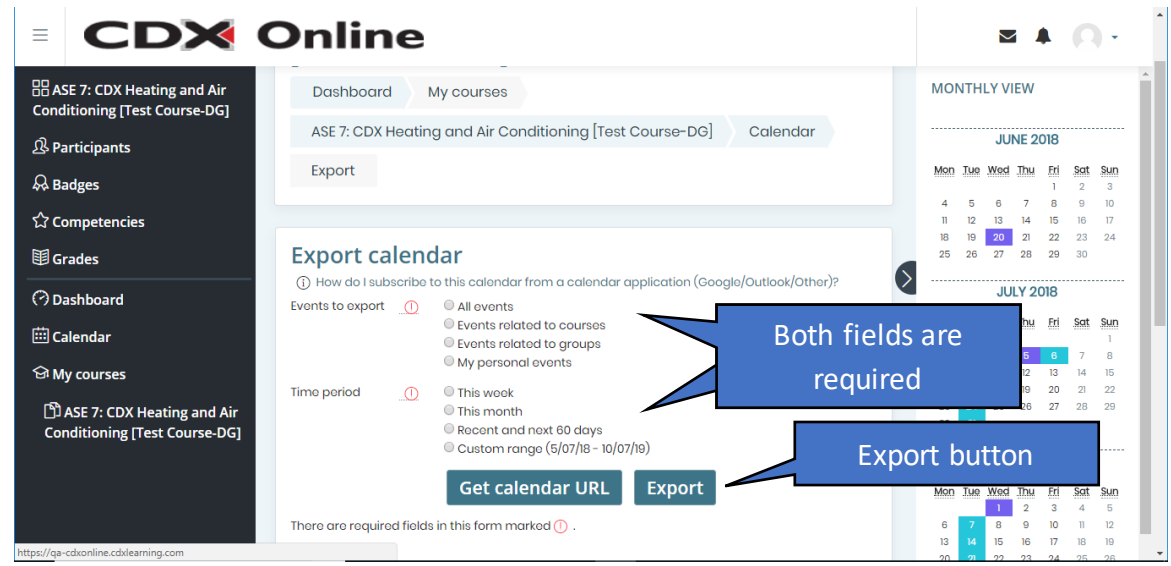

10. When you're finished working in your calendar, click the **course icon <b>88** or your course name in the system drawer to return to your course front page.

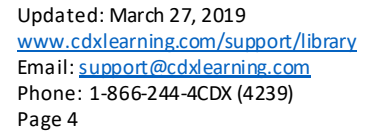

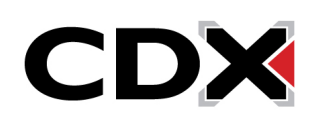